## Keysight B2980A Series of Femto/Picoammeters and Electrometers/High Resistance Meters

## How to Load the System Setting Data File

## *On your PC*

Copy the downloaded ".sta" file on a USB flash memory device using a PC.

## *How to load measurement setups to USB flash memory device*

The system setting files stored into the USB flash memory device can be loaded to the instrument by the following steps.

Step 1: Attach the USB flash memory device to the USB Port on the B2980A series' front panel.

Step 2: If you cannot see System Menu on the function key menu, press Cancel/Local repeatedly to show the menu.

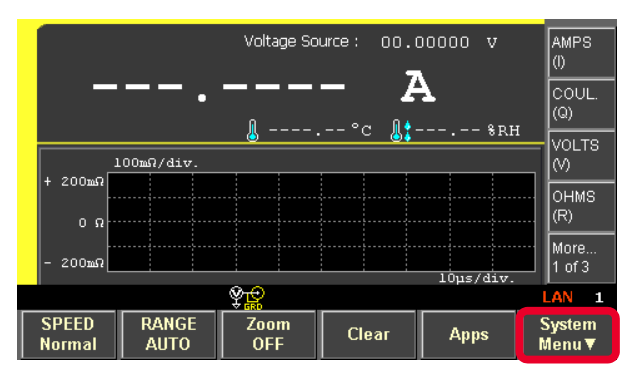

Step 3: Press System Menu > File > Load and then press Config to open File Selection dialogue.

- Step 4: Press the Rotary Knob to change to EDIT mode. In case the USB flash memory device does not have any folder or the target data file is on the top level of the memory, skip Step 5.
- Step 5: Rotate the Rotary Knob to select the folder in a USB flash memory device in which the data file is saved, and then press OPEN in Assist Menu.

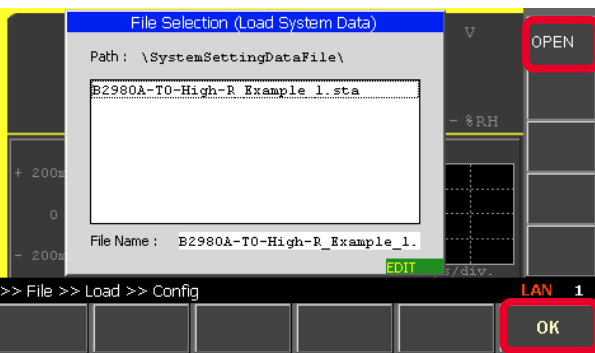

Step 6: Rotate the Rotary Knob again to select the target data file, then press the Rotary Knob to return to MOVE mode.

Step 7: Press OK to load the data file.